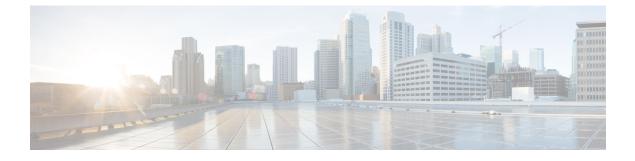

# **Managing User Accounts**

This chapter includes the following sections:

- Configuring Local Users, page 1
- LDAP Servers (Active Directory), page 2
- Viewing User Sessions, page 8

# **Configuring Local Users**

#### **Before You Begin**

You must log in as a user with admin privileges to configure or modify local user accounts.

#### Procedure

| <b>Step 1</b> In the Navigation pane, click the Admin |
|-------------------------------------------------------|
|-------------------------------------------------------|

- Step 2 On the Admin tab, click User Management.
- **Step 3** In the User Management pane, click the Local User tab.
- **Step 4** To configure or modify a local user account, click a row.
- **Step 5** In the User Details dialog box, update the following properties:

| Name                         | Description                                                                                                    |
|------------------------------|----------------------------------------------------------------------------------------------------|
| Delete Users button          | Click this button to delete the users listed in the table.                                                                                                    |
| Enable Strong Pasword button | Click this button to enable or disable the strong password policy. After you enable the strong password policy, you are required to follow guidelines and set a strong password when you log on to the server for the first time. Click <b>Disable Strong Pasword</b> button and set a password of your choice by ignoring the guidelines. By default, the strong password policy is enabled. |
| ID column                    | The unique identifier for the user.                                                                                                    |

| Name              | Description                                                                                           |
|-------------------|----------------------------------------------------------------------------------------------------|
| Enabled check box | If checked, the user is enabled on the CIMC.                                                          |
| Username column   | The username for the user.                                                                            |
| Role column       | The role assigned to the user. This can be one of the following:                                      |
|                   | • <b>read-only</b> —This user can view information but cannot make changes.                           |
|                   | • user—This user can:                                                                                 |
|                   | • View all information                                                                                |
|                   | <ul> <li>Manage the power control options such as power on, power<br/>cycle, and power off</li> </ul> |
|                   | • Launch the KVM console and virtual media                                                            |
|                   | ° Clear all logs                                                                                      |
|                   | • admin—This user can perform all actions available through the GUI, CLI, and IPMI.                   |

- **Step 6** Enter password information.
- Step 7 Click Save Changes.

## LDAP Servers (Active Directory)

CIMC supports directory services that organize information in a directory, and manage access to this information. CIMC supports Lightweight Directory Access Protocol (LDAP), which stores and maintains directory information in a network. In addition, CIMC supports Microsoft Active Directory (AD). Active Directory is a technology that provides a variety of network services including LDAP-like directory services, Kerberos-based authentication, and DNS-based naming. The CIMC utilizes the Kerberos-based authentication service of LDAP.

When LDAP is enabled in the CIMC, user authentication and role authorization is performed by the LDAP server for user accounts not found in the local user database. The LDAP user authentication format is username@domain.com.

By checking the Enable Encryption check box in the LDAP Settings area, you can require the server to encrypt data sent to the LDAP server.

### **Configuring the LDAP Server**

The CIMC can be configured to use LDAP for user authentication and authorization. To use LDAP, configure users with an attribute that holds the user role and locale information for the CIMC. You can use an existing

LDAP attribute that is mapped to the CIMC user roles and locales or you can modify the LDAP schema to add a new custom attribute, such as the CiscoAVPair attribute, which has an attribute ID of 1.3.6.1.4.1.9.287247.1.

\_

C-

**Important** For more information about altering the schema, see the article at http://technet.microsoft.com/en-us/ library/bb727064.aspx.

Note

This example creates a custom attribute named CiscoAVPair, but you can also use an existing LDAP attribute that is mapped to the CIMC user roles and locales.

The following steps must be performed on the LDAP server.

#### **Procedure**

**Step 1** Ensure that the LDAP schema snap-in is installed.

**Step 2** Using the schema snap-in, add a new attribute with the following properties:

| Properties            | Value                  |
|-----------------------|------------------------|
| Common Name           | CiscoAVPair            |
| LDAP Display Name     | CiscoAVPair            |
| Unique X500 Object ID | 1.3.6.1.4.1.9.287247.1 |
| Description           | CiscoAVPair            |
| Syntax                | Case Sensitive String  |

**Step 3** Add the CiscoAVPair attribute to the user class using the snap-in:

- a) Expand the Classes node in the left pane and type U to select the user class.
- b) Click the **Attributes** tab and click **Add**.
- c) Type C to select the CiscoAVPair attribute.
- d) Click **OK**.
- **Step 4** Add the following user role values to the CiscoAVPair attribute, for the users that you want to have access to CIMC:

| Role      | CiscoAVPair Attribute Value |
|-----------|-----------------------------|
| admin     | shell:roles="admin"         |
| user      | shell:roles="user"          |
| read-only | shell:roles="read-only"     |

**Note** For more information about adding values to attributes, see the article at http://technet.microsoft.com/ en-us/library/bb727064.aspx.

#### What to Do Next

Use the CIMC to configure the LDAP server.

### **Configuring LDAP Settings and Group Authorization in CIMC**

#### **Before You Begin**

You must log in as a user with admin privileges to perform this task.

#### Procedure

- **Step 1** In the Navigation pane, click the Admin tab.
- Step 2 On the Admin tab, click User Management.
- Step 3 In the User Management pane, click the Active Directory tab.

**Step 4** In the LDAP Settings area, update the following properties:

| Name                             | Description                                                                                                    |
|----------------------------------|----------------------------------------------------------------------------------------------------|
| Enable LDAP check box            | If checked, user authentication and role authorization<br>is first performed by the LDAP server, and then by<br>the user accounts that are not found in the local user<br>database. |
| Base DN field                    | Base Distinguished Name. Specifies the location from where to load the users and groups.                                                                                            |
|                                  | The Base DN must be in the dc=domain,dc=com format for Active Directory servers.                                                                                                    |
| Domain field                     | The IPv4 domain name. All users must be in the IPv4 domain.                                                                                                    |
|                                  | This field is required unless you specify at least one Global Catalog server address.                                                                                               |
| Enable Encryption check box      | If checked, the server encrypts all information it sends to the LDAP server.                                                                                                    |
| Timeout (0 - 1800) seconds field | The number of seconds the CIMC waits until the LDAP search operation times out.                                                                                                    |
|                                  | If the search operation times out, CIMC tries to<br>connect to the next server listed on this tab, if one is<br>available.                                                          |
|                                  | <b>Note</b> The value you specify for this field could impact the overall time.                                                                                                    |

ſ

| Step 5 | In the Configure LDAP Servers | area, update the following properties: |
|--------|-------------------------------|----------------------------------------|
|--------|-------------------------------|----------------------------------------|

| Name                                          | Description                                                                                                    |
|-----------------------------------------------|----------------------------------------------------------------------------------------------------|
| Pre-Configure LDAP Servers radio button       | If checked, the Active Directory uses the pre-configured LDAP servers.                                                                                                    |
| LDAP Servers area                             |                                                                                                    |
| Server column                                 | The IP address of the six LDAP servers.                                                                                                    |
|                                               | If you are using Active Directory for LDAP, then<br>servers 1, 2, and 3 are domain controllers, and server<br>4, 5, and 6 are Global Catalogs. If you are not using<br>the Active Directory for LDAP, then you can<br>configure a maximum of six LDAP servers. |
|                                               | <b>Note</b> You can provide the IP address of the host name as well.                                                                                                    |
| Port column                                   | The port numbers for the servers.                                                                                                    |
|                                               | If you are using Active Directory for LDAP, then for<br>servers 1, 2, and 3, which are domain controllers, the<br>default port number is 389. For servers 4, 5, and 6,<br>which are Global Catalogs, the default port number<br>is 3268.                       |
|                                               | LDAPS communication occurs over the TCP 636<br>port. LDAPS communication to a global catalog<br>server occurs over TCP 3269 port.                                                                                                    |
| Use DNS to Configure LDAP Servers radio butto | on If checked, you can use DNS to configure access to the LDAP servers.                                                                                                    |
| DNS Parameters area                           |                                                                                                    |
| Source drop-down list                         | Specifies how to obtain the domain name used for DNS SRV request. This can be one of the following                                                                                                    |
|                                               | • Extracted—Uses the extracted-domain from the login ID.                                                                                                    |
|                                               | • <b>Configured</b> —Uses the configured-search domain.                                                                                                    |
|                                               | • <b>Configured-Extracted</b> —Uses the domain namextracted from the login ID instead of the configured-search domain.                                                                                                    |

1

| Name                          | Description                                                             |
|-------------------------------|-------------------------------------------------------------------------|
| <b>Domain to Search</b> field | A configured domain name that acts as a source for a DNS query.         |
|                               | This field is disabled if the source is specified as <b>Extracted</b> . |
| Forest to Search field        | A configured forest name that acts as a source for a DNS query.         |
|                               | This field is disabled if the source is specified as <b>Extracted</b> . |

| Step 6 | In the <b>Binding Parameters</b> area | , update the following properties: |
|--------|---------------------------------------|------------------------------------|
|        |                                       |                                    |

| Name                  | Description                                                                                                    |
|-----------------------|----------------------------------------------------------------------------------------------------|
| Method drop-down list | <ul> <li>This can be one of the following:</li> <li>Anonymous—Requires NULL username and password. If this option is selected and the LDAP server is configured for anonymous logins, then the user can gain access.</li> </ul>                                                                                                    |
|                       | • <b>Configured Credentials</b> —Requires a known<br>set of credentials to be specified for the initial<br>bind process. If the initial bind process succeeds,<br>then the distinguished name (DN) of the user<br>name is queried and re-used for the re-binding<br>process. If the re-binding process fails, then the<br>user is denied access. |
|                       | • Login Credentials—Requires the user credentials. If the bind process fails, the user is denied access.                                                                                                    |
|                       | <b>Note Login Credentials</b> is the default option.                                                                                                    |
| Binding DN field      | The distinguished name (DN) of the user.                                                                                                    |
|                       | This field is editable only if you have selected <b>Configured Credentials</b> option as the binding method.                                                                                                    |
| Password field        | The password of the user.<br>This field is editable only if you have selected<br><b>Configured Credentials</b> option as the binding<br>method.                                                                                                    |

GUI Configuration Guide for Cisco UCS E-Series Servers and the Cisco UCS E-Series Network Compute Engine Integrated Management Controller, Release 3.1.1

I

| Name                   | Description                                                                                                    |
|------------------------|----------------------------------------------------------------------------------------------------|
| Filter Attribute field | This field must match the configured attribute in the schema on the LDAP server.                                                                                                    |
|                        | By default, this field displays <b>sAMAccountName</b> .                                                                                                    |
| Group Attribute field  | This field must match the configured attribute in the schema on the LDAP server.                                                                                                    |
|                        | By default, this field displays <b>memberOf</b> .                                                                                                    |
| Attribute field        | An LDAP attribute that contains the role and locale<br>information for the user. This property is always a<br>name-value pair. The system queries the user record<br>for the value that matches this attribute name.          |
|                        | The LDAP attribute can either use an existing LDAF<br>attribute that is mapped to the CIMC user roles and<br>locales or can modify the schema so that a new LDAF<br>attribute can be created. For example, <b>CiscoAvPair</b> |
|                        | <b>Note</b> If you do not specify this property, the user cannot login. Although the object is located on the LDAP server, it should be an exact match of the attribute that is specified in this field.                      |

#### **Step 7** In the **Search Parameters** area, update the following fields:

**Step 8** (Optional) In the **Group Authorization** area, update the following properties:

| Name                                         | Description                                                                                                    |
|----------------------------------------------|----------------------------------------------------------------------------------------------------|
| <b>LDAP Group Authorization</b><br>check box | If checked, user authentication is also done on the group level for users<br>that are not found in the local user database or who are not individually<br>authorized to use CIMC in the Active Directory. |
| Nested Group Search Depth field              | Parameter to search for an LDAP group nested within another defined group in an LDAP group map. The parameter defines the depth of a nested group search.                                                 |
| Group Name column                            | The name of the group in the LDAP server database that is authorized to access the server.                                                                                                    |
| Group Domain column                          | The LDAP server domain the group must reside in.                                                                                                    |

| Name        | Description                                                                                           |
|-------------|----------------------------------------------------------------------------------------------------|
| Role column | The role assigned to all users in this LDAP server group. This can be one of the following:           |
|             | • <b>read-only</b> —This user can view information but cannot make changes.                           |
|             | • <b>user</b> —This user can:                                                                         |
|             | • View all information                                                                                |
|             | <ul> <li>Manage the power control options such as power on, power<br/>cycle, and power off</li> </ul> |
|             | • Launch the KVM console and virtual media                                                            |
|             | • Clear all logs                                                                                      |
|             | • <b>admin</b> —This user can perform all actions available through the GUI, CLI, and IPMI.           |

Step 9 Click Save Changes.

## **Viewing User Sessions**

#### Procedure

- **Step 1** In the Navigation pane, click the Admin tab.
- Step 2 On the Admin tab, click User Management.
- **Step 3** In the User Management pane, click the Sessions tab.
- **Step 4** View the following information about current user sessions:
  - Tip Click a column header to sort the table rows, according to the entries in that column.

| Name              | Description                                                                          |
|-------------------|--------------------------------------------------------------------------------------|
| Session ID column | The unique identifier for the session.                                               |
| Username column   | The username for the user.                                                           |
| IP Address column | The IP address from which the user accessed the server.                              |
| Type column       | The method by which the user accessed the server. For example, CLI, vKVM, and so on. |

ſ

| Name          | Description                                                                                                    |
|---------------|----------------------------------------------------------------------------------------------------|
| Action column | If your user account is assigned the <b>admin</b> user role, this column displays <b>Terminate</b> if you can force the associated user session to end. Otherwise it displays <b>N</b> / <b>A</b> . |
|               | <b>Note</b> You cannot terminate your current session from this tab.                                                                                                    |

٦